# **RT130 setup procedure with iFSC on iPod: Parameter configuration iFSC (RT130 v. 3.4.3)**

#### In the **Main Menu**:

For iFSC version 1.40: **Mode**: 130 for normal operation (default) or select *130S* if running 50sps with other sample rates. For iFSC version 2.10: **Mode:** 130 \*\*\*See **NOTE 3** at the end of this document for running 50sps with other sample rates.

#### **Configuration**

select **File** select from the pre-loaded das configuration files, **Load,** or select **New** to enter a new file name From the Configuration menu, select: select **Edit**

Under Station Parameters fill in **Station** *[Name and/or Number] \*\*can be done at site* fill in **Experiment** *[short mnemonic and/or network code]* select **Apply** to keep and then **Done** to go back select C**hannel Parameters** click each channel (1-3) in turn **click the check box at the top of the screen to turn the channel on** Modify the following entries: **Name** [for a 3C sensor, 1, 2, or 3  $\text{/}$  Z, N, or E, etc] **Gain** *[Unity for broadband, High for short-period]* **Azimuth** (optional) **Incline** (optional) **Several other optional entries Sensor Type** *[select from list – selected in Channel 1 and propagated]*  **Sensor Model Sensor #** *[serial number/identifier] \*\*can be done at site* select **Apply** select **Done** select **Stream Parameters** click each stream in turn check and modify the following entries: **Recording Destination:** [click the check box for Disk] \*\*Drag screen up **Channels:** [check all that apply] \*\*Drag screen down **Name** [short mnemonic] **Record Length** [in seconds] **Sample Rate** [sampling rate] **Data Format** [**16** (16-bit integer), **32** (32-bit integer), **STEIM1** or **STEIM2**] **Trigger Type** [select Continuous] **Trigger Details** [confirm **Record Length** and **Starts** time before present] select **Apply** [then setup the next data stream if needed] select **Done NOTE 1:** Group 1 Sample Rates: 1000, 500, 250, 125, 25. Sample rates are only available when recording a single sample rate for all streams Group 2 Sample Rates: 200, 100, 50\*, 40, 20, 10, 5, 1, 0.1. Sample rates may be recorded in any combination within all streams (\* if running 50sps with other sample rates, choose*130S* under Mode above for iFSC V 1.40 or see NOTE 3 for iFSC V2.10) **NOTE 2:** Some screens check for completeness of data entered and other checks. If an error is detected. The field where that error was detected will display "??". select **Sensor Calibration Signal** (broadband sensors only) tap **Sensor Group** *1-3* **Enable** *ON* **Signal** select STEP **Amplitude** 0.3 (Note: example is for most Broadband Sensors). **Duration** 500 **Step Interval** 250 **Step Width** 250 select **Apply,** select **Done** select **Sensor Auto Re-center** (broadband sensors only) tap **Sensor Group** *1-3*

**Enable** *ON* **Cycle Interval:** 3 (If the re-center attempts counter reaches the "Max Attempts" value, mass recentering is suspended for "Cycle Interval" days.) Tap **Additional Parameters** check box**: Vertical Threshold**: 3.0 V **Horizontal Threshold**: 3.0 V **Max Attempts:** 5 (for CMG-3T and Trillium) or 12 (for STS-2) **Attempt Interval:** 6 minutes select **Apply,** select **Done** select **Auxiliary Data** (tap selection box) for Mass Position recording (broadband sensors only) **Recording Destination** tap **Disk Included Channels** check 1,2, and 3 **Sample Period** 10 secs **Record length** enter 86400 select **Apply,** select **Done Save…** *[select Save As if the configuration requires a new name]* select **Done**

# **\*\* Steps to be Done in Huddle Test or at Field Site:**

**Send to DAS** *[transfers current configuration to DAS, overwriting any existing setup]* **From DAS** *[check to make sure transfer was successful; iterate until all params are correct]* select **Main Menu**

# **\*\*\* NOTE 3:**

iFSC V2.10 can be tricked into loading the configuration and will run and process the data normally when using Group 2 sample rates with 50sps (most commonly with 50sps and 1sps). When writing the config under the Stream Parameters menu, select Stream1 with sample rate 50, do not check mark the Channels at the bottom of the menu, apply settings and move on to Stream2 setup. Select sample rate 1 for stream2 and check mark the Channel boxes at the bottom of the menu, apply settings and back out to the main menu. Select Stream1 settings again and check mark/activate channels 1,2,3 at the bottom of the menu, apply. When you back out both Stream1 and 2 should be active, an incompatibility warning will flash at this point say ok to ignore the warning and move on. You can "try" to use this method with other sample rates in Group 1 sample rates, however the RT130 will not understand this command and the configuration will not work.

# **Transferring RT130 configuration: iPod to iPod**

Turn **Airplane Mode** *OFF* for both iPods (in Settings App) Turn **WiFi** or **Bluetooth** *ON* for both iPods (in Settings App)

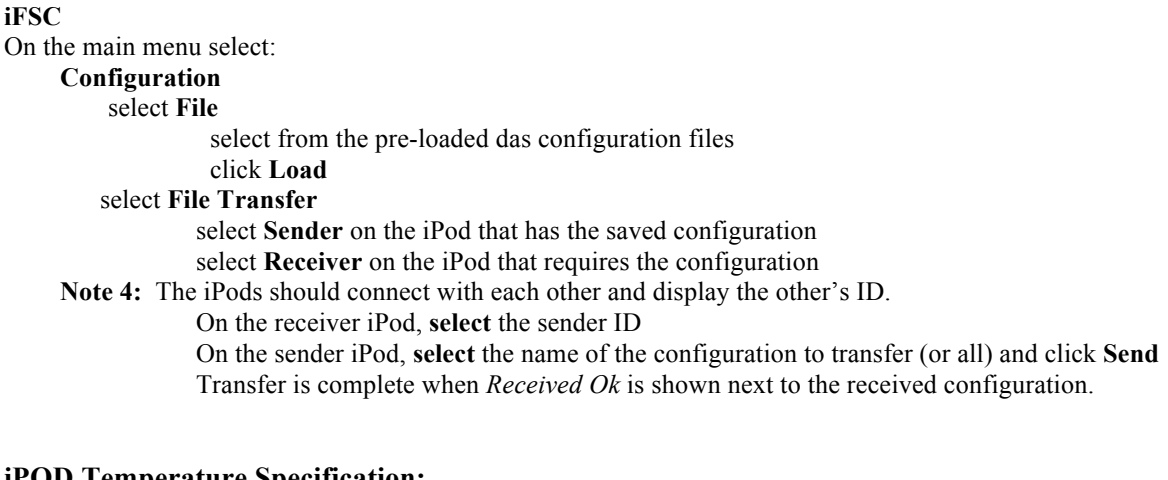

# **iPOD Temperature Specification:**

- Operating ambient temperature:  $32^{\circ}$  to  $95^{\circ}$  F (0° to  $35^{\circ}$  C)
- Non-operating temperature:  $-4^{\circ}$  to  $113^{\circ}$  F ( $-20^{\circ}$  to  $45^{\circ}$  C)
- Relative humidity: 5% to 95% non-condensing
- Maximum operating altitude: 10,000 feet (3000 m)